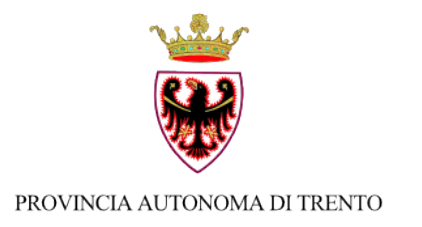

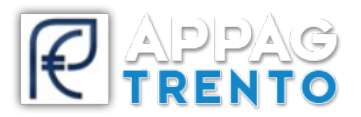

## **Ufficio Informatizzazione e Sviluppo Piattaforme Informatiche**

## **INDICAZIONI PER LA FIRMA DIGITALE**

*v 1.2*

## **ATTENZIONE**

Avvisiamo che alcune versioni di File Protector corrompono la gestione del documento pdf un volta firmato digitalmente.

Vi chiediamo di **NON** utilizzare **File Protector** nella chiusura del nuovo processo di firma digitale dei documenti generati da SRTrento. Utilizzate per favore altri software di firma come ad esempio il software gratis **dike** (https://www.firma.infocert.it/installazione/software.php)

Per avere ulteriore certezza che la firma non abbia corrotto il documento, prima di caricarlo su SRTrento, vi chiediamo di verificare che i file firmati siano apribili e visualizzabili correttamente con le ultime versioni di Abode Acrobat Reader.

Trovate le versioni più aggiornate a questo link https://get.adobe.com/it/reader/

## **ATTENZIONE**

Per poter portare a termine il processo verifica documento ed invio a protocollo PAT è necessario utilizzare il browser **Google Chrome.** Verificare con il proprio fornitore dello strumento di firma le modalità per utilizzare questo browser.

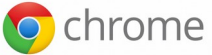

La firma digitale dei documenti è un passaggio fondamentale per il rilascio di istanze su srtrento (https://srt.infotn.it/).

La firma deve essere eseguita in **LOCALE** sul **PC** dell'**UTENTE** utilizzando un certificato di firma digitale sul documento che verrà generato dal sistema.

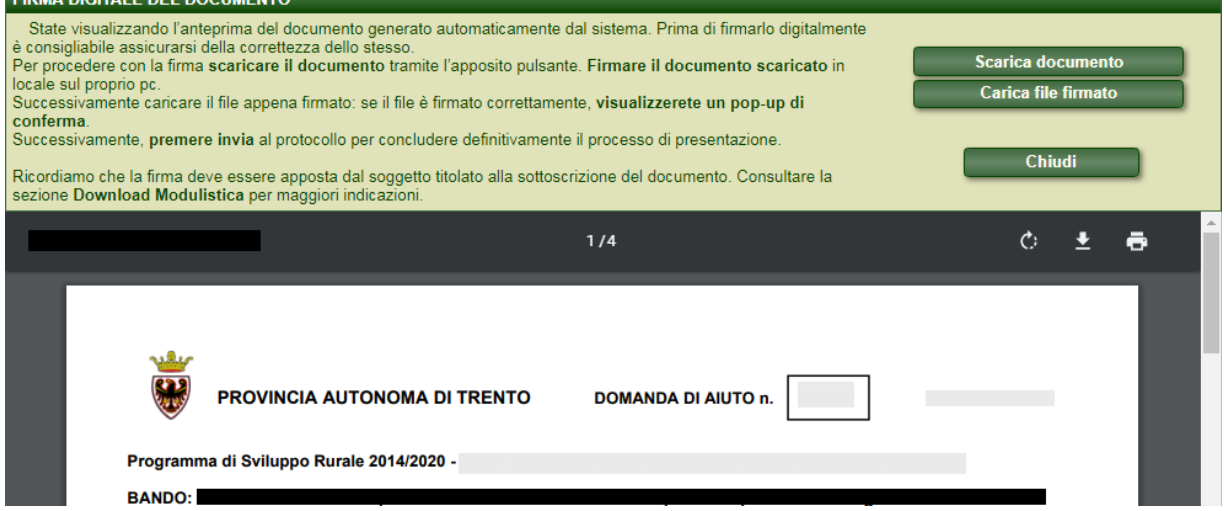

La procedura prevede i seguenti passaggi:

- Scarica documento: premendo l'apposito pulsante si scarica il documento in formato pdf da firmare sul proprio pc;
- Firma del documento: utilizzare il proprio strumento di firma per apporre la firma digitale sul documento appena scaricato;
- Carica file firmato: premendo l'apposito pulsante si carica a sistema il file appena firmato. Il sistema verificherà inoltre la validità del certificato di firma sul documento.
	- o In caso di esito **positivo**, il sistema visualizzerà un pop-up indicando il codice fiscale del firmatario presente sul documento appena caricato procedere quindi nel processo di presentazione domanda.

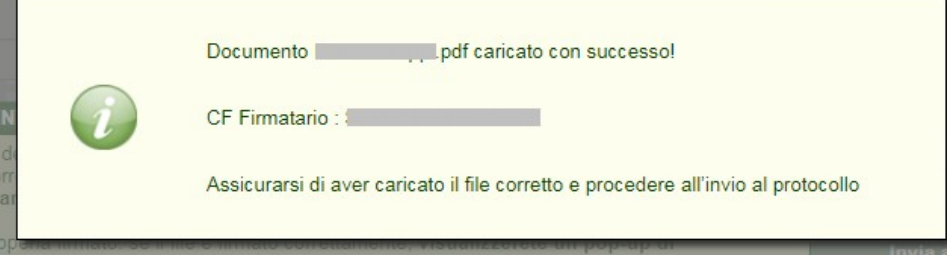

- o In caso di esito **negativo**, ossia non sia presente alcuna firma sul file appena caricato oppure la firma è stata apposta in modo errato, verrà segnalato con un pop-up dal sistema: sarà necessario verificare il file ed eventualmente risolvere l'anomalia con il proprio provider e controllare la validità del proprio certificato di firma (es. data scadenza certificato di frima).
- Invia al protocollo: in caso di esito positivo di verifica firma, cliccando su questo pulsante si conclude definitivamente il processo di presentazione.

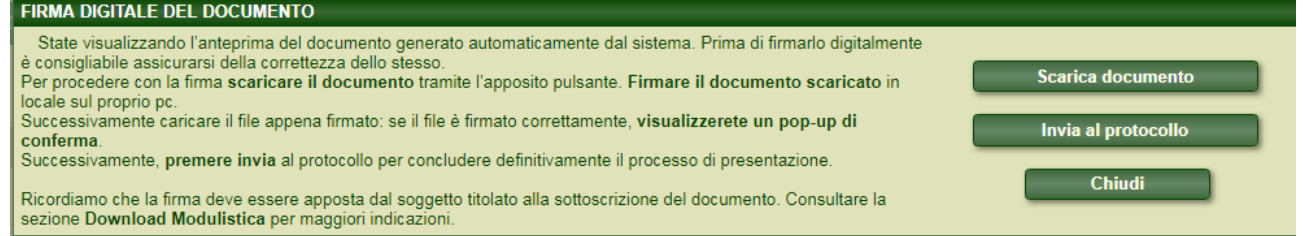

Si prega di prestare la massima **attenzione** nelle fasi di download ed upload del documento sul portale srtrento.

Controllare il documento generato dal sistema accertandosi che corrisponda all'ultima modifica operata sulla domanda. **Verificare e leggere il documento pdf generato prima di apporre la firma.**